# RALINK TECHNOLOGY, CORP.

# 802.1X INSTRUCTIONS ON MAC OS X

APPLICATION NOTE - VERSION 1.0

# Copyright © 2009 Ralink Technology, Corp.

### All Rights Reserved.

This document is property of Ralink Technology Corporation Transmittal, receipt, or possession of this document does not express, license, or imply any rights to use, sell, design, or manufacture from this information or the software documented herein. No reproduction, publication, or disclosure of this information, in whole or in part, shall be allowed, unless the prior written consent of Ralink Technology Corporation is obtained.

NOTE: THIS DOCUMENT CONTAINS SENSITIVE INFORMATION AND HAS RESTRICTED DISTRIBUTION.

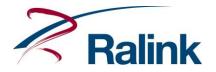

## **Proprietary Notice and Liability Disclaimer**

The confidential Information, technology or any Intellectual Property embodied therein, including without limitation, specifications, product features, data, source code, object code, computer programs, drawings, schematics, know-how, notes, models, reports, contracts, schedules and samples, constitute the Proprietary Information of Ralink (hereinafter "Proprietary Information")

All the Proprietary Information is provided "AS IS". No Warranty of any kind, whether express or implied, is given hereunder with regards to any Proprietary Information or the use, performance or function thereof. Ralink hereby disclaims any warranties, including but not limited warranties of non-infringement, merchantability, completeness, accuracy, fitness for any particular purpose, functionality and any warranty related to course of performance or dealing of Proprietary Information. In no event shall Ralink be liable for any special, indirect or consequential damages associated with or arising from use of the Proprietary Information in any way, including any loss of use, data or profits.

Ralink retains all right, title or interest in any Proprietary Information or any Intellectual Property embodied therein. The Proprietary Information shall not in whole or in part be reversed, decompiled or disassembled, nor reproduced or sublicensed or disclosed to any third party without Ralink's prior written consent.

Ralink reserves the right, at its own discretion, to update or revise the Proprietary Information from time to time, of which Ralink is not obligated to inform or send notice. Please check back if you have any question. Information or items marked as "not yet supported" shall not be relied on, nor taken as any warranty or permission of use.

Ralink Technology Corporation (Taiwan)

5F, No.36, Tai-Yuen Street, ChuPei City HsinChu Hsien 302, Taiwan, ROC Tel +886-3-560-0868 Fax +886-3-560-0818

Sales Taiwan: <u>Sales@ralinktech.com.tw</u> Technical Support Taiwan: <u>FAE@ralinktech.com.tw</u>

http://www.ralinktech.com/

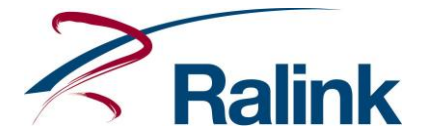

#### TABLE OF CONTENTS

| 1 | Suppo   | orted Authentication and Encryption Types | 3  |
|---|---------|-------------------------------------------|----|
|   | 1.1     | Radius Server                             | 3  |
|   | 1.2     | Funk Odyssey Server                       | 3  |
|   | 1.3     | Other                                     | 4  |
| 2 | 802.1>  | < Setting                                 | 4  |
| 3 | Install | Certificate                               | 6  |
| 4 | TLS S   | etting sample                             | 10 |
| 5 | Docun   | nent Revision History                     | 11 |

#### **1** SUPPORTED AUTHENTICATION AND ENCRYPTION TYPES

The Ralink WLAN utility on Mac OS X supports WPA/802.1x with RADIUS server and Funk Odyssey server. The multiple supported security types are subsequently shown.

#### 1.1 Radius Server

- PEAP
  - o EAP-MSCHAP v2
  - o EAP-TLS
  - o Generic Token Card
- TLS
- MD5-Challenge

1.2 Funk Odyssey Server

- PEAP
  - o EAP-MSCHAP v2
  - EAP-TLS
  - o Generic Token Card
- TLS
- TTLS
- CHAP
- o MS-CHAP
- o MS-CHAP-V2
- o PAP
- o EAP-MD5
- MD5-Challenge

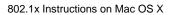

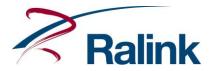

#### 1.3 Other

- WPA-PSK/TKIP
- WPA-PSK/AES
- WPA2-PSK/TKIP
- WPA2-PSK/AES
- LEAP (default on Cisco AP)

#### 2 802.1x SETTING

The 802.1x setting dialog box is opened when the Authentication/Encryption type is set to WPA/TKIP, WPA/AES, WPA2/TKIP, WPA2/AES or open/WEP with checked 802.1x. The subsequent figures show the dialog box with different settings.

|             | Encryption Type    | WPA | ้า    |
|-------------|--------------------|-----|-------|
| WEP SETTING | /PA Pre-Shared Key | TKI | <br>_ |
| • Key #1    | Hexadecimal        | •   |       |
| ○ Key #2    | Hexadecimal        | •   |       |
| ○ Key #3    | Hexadecimal        | •   |       |
| ○ Key #4    | Hexadecimal        |     |       |
|             |                    |     |       |

Figure 1 802.1x Setting Dialog Box - Authentication Type = WPA/WPA2

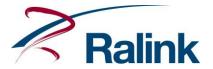

| A           | uthentication Type | Open | ¥          |
|-------------|--------------------|------|------------|
|             | Encryption Type    | WEP  | ▼ 🗹 802.1x |
| V           | VPA Pre-Shared Key |      |            |
| WEP SETTING |                    |      |            |
| ⊙ Key #1    | Hexadecimal        | •    |            |
| 🔾 Key #2    | Hexadecimal        | •    |            |
| ○ Key #3    | Hexadecimal        |      |            |
| ○ Key #4    | Hexadecimal        |      |            |
|             |                    |      |            |

Figure 2 802.1x Setting Dialog Box - Authentication Type = Open, Encryption Type = WEP, 802.1x checked

| EAP Method PEAP | ID\Password Client Certification |
|-----------------|----------------------------------|
| ID >>           | Password >>                      |
|                 |                                  |
|                 |                                  |
|                 |                                  |

Figure 3 802.1x setting page overview

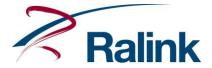

|               | Auth                 | nentication | Encryption      | 802.1x     |        |                  |
|---------------|----------------------|-------------|-----------------|------------|--------|------------------|
| EAP Method PE | AP 💌                 | Tunnel M    | ethod EAP-I     | MSCHAP v2  | ▼ ✓ Se | ssion Resumption |
|               |                      | Password    | Client Cert     | tification |        |                  |
| 🗌 Use         | Client Certification |             |                 |            |        |                  |
| Certif        | ication Selection >> | wifilabs-S  | ERVIER-CA :     | Mar 31, 20 | 11     | •                |
| Priva         | ate Key Selection >> | Key from    | 192.168.2.2     |            |        | •                |
|               |                      |             |                 |            |        |                  |
|               |                      |             |                 |            |        |                  |
|               |                      | ОК          | CANCEL          | )          |        |                  |
|               | Fie                  |             | setting page ov | remainur 2 |        |                  |

#### **3** INSTALL CERTIFICATE

The Install certificate procedure on the Mac OS X is different from the install certificate procedure on the Windows OS. When authentication with the certificated server is successful on the Windows OS, IE automatically installs the certificate on the OS. On Mac OS X, the certificated server sends a certificate as a file and the user must install it manually. Please obey the subsequent steps to complete the installation of the certificate on Mac OS X.

1. Login to the certificated server. The Keychain Access will keep a private key and public key if the login is successful. The keys are shown in step 8.

| 000                              | IIS7                                                                                                    |                                    |
|----------------------------------|----------------------------------------------------------------------------------------------------|------------------------------------|
|                                  | 168.2.2/certsrv kLoading × Q▼ Goo<br>OSXFAQ - Ter Mac OS X Change the d OS X Hints Linux - brctlg                                                                                                    | No. was                            |
| Bie<br>歡迎<br>Velkon<br>Be<br>Wel | To view this page, you must log in to area<br>"192.168.2.2" on 192.168.2.2:80.<br>Your login information will be sent securely.<br>Name: wifieap<br>Password:<br>Remember this password in my keychain<br>Cancel Log In | uloa<br>ברוכי<br>OMEN<br>ДJ<br>ату |

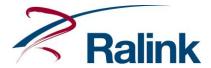

1.

2. Click "Request a certificate".

| 000                              | Microsoft Act                                                | tive Directory Certificate Se     | rvices                                                                                        |               |
|----------------------------------|--------------------------------------------------------------|-----------------------------------|-----------------------------------------------------------------------------------------------|---------------|
| 🔺 🕨 🕂 🕙 htt                      | p://192.168.2.2/certsrv/                                     |                                   | C Qr Google                                                                                   |               |
| 🕮 🗰 Set Up The                   | Bridge OSXFAQ - Ter Mac OS X                                 | Change the d OS X Hints           | Linux - brctlg   BenJr.tw                                                                     | >>            |
| Microsoft Active Dire            | ectory Certificate Services - wifila                         | abs-SERVIER-CA                    |                                                                                               | <u>Home</u>   |
| Welcome                          |                                                              |                                   |                                                                                               |               |
| certificate, you car             |                                                              | e you communicate with            | client, or other program. By us<br>over the Web, sign and encry<br>form other security tasks. |               |
|                                  | this Web site to download a (RL), or to view the status of a |                                   | certificate, certificate chain, o                                                             | r certificate |
| For more informat Documentation. | on about Active Directory Ce                                 | ertificate Services, see <u>A</u> | ctive Directory Certificate Ser                                                               | vices         |

#### Select a task:

Request a certificate View the status of a pending certificate request Download a CA certificate, certificate chain, or CRL

#### 3. Click "User Certificate".

| ▲ ► .           | <ul> <li>Mattheway (192.168.2.2/certs)</li> </ul> | srv/certrqus.asp                   | C Q- Google               |      |
|-----------------|---------------------------------------------------|------------------------------------|---------------------------|------|
| ☐ <b>IIII</b> s | t Up The Bridge OSXFAQ - Te                       | r Mac OS X Change the d OS X Hints | Linux - brctlg   BenJr.tw | >>   |
| Minmonth        | ative Disselant Castificate Cas                   | ices – wifilabs-SERVIER-CA         |                           | Home |
| MICrosoft F     | ctive Directory Certificate Serv                  | ices - williaus-SERVIER-GA         |                           | nome |
|                 | Certificate                                       |                                    |                           | nome |
| Request         |                                                   |                                    |                           | nome |

1.

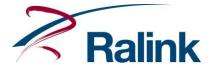

4. Click "Submit" without changing anything.

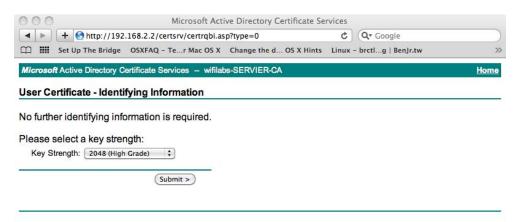

5. Click "Install the certificate".

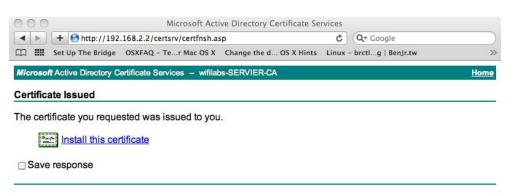

1.

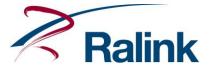

6. A certificate is sent from the certificated server. Find the certificate and double click it to install it to the Mac OS X Keychain Access.

| 000                         | Downloads            |   |
|-----------------------------|----------------------|---|
| good.pps<br>3.1 MB          |                      | 0 |
| gsa_datasheet.pdf<br>456 KB | f                    | ٢ |
| keywords.txt<br>44 bytes    |                      | 0 |
| B5L1%e7%8f%be%e<br>624 KB   | e5%e7%89%88.zip.html | ٢ |
| 7777.pub<br>407 KB          |                      | 0 |
| certnew-1.cer<br>3.8 KB     |                      | ٢ |
| certnew.cer<br>4.6 KB       |                      | 0 |
| Clear                       | 20 Downloads         |   |

7. A private key, a public key and a certificate are now put in Keychain Access. The private key and the certificate are used to connect with an 802.1x AP.

| 00                                                                                                    |                 |                                                                                                    | Keychain Acces         | 5              |                         |                      |
|----------------------------------------------------------------------------------------------------|-----------------|----------------------------------------------------------------------------------------------------|------------------------|----------------|-------------------------|----------------------|
| Click to lock the                                                                                                | login keychain. |                                                                                                    |                        |                | Q                       |                      |
| Keychains<br>Cogin<br>Kicrertificates<br>System<br>System Roots                                                  |                 | Gafari Forms AutoF<br>Cind: application passw<br>Account: Safari<br>Vhere: PersonalFormsA<br>Modified: Today, 8:08 I | ord<br>utoFillDatabase |                |                         |                      |
|                                                                                                    | Name            |                                                                                                    | Kind                   | Date Modified  | Expires                 | Keychain             |
|                                                                                                    |                 | 192.168.2.2                                                                                                    | public key             |                |                         | login                |
|                                                                                                    |                 | 192.168.2.2                                                                                                    | private key            |                |                         | login                |
|                                                                                                    | A Safari For    | ms AutoFill                                                                                                    | application password   | Today, 8:08 PM |                         | login                |
| Category                                                                                                    | Users           |                                                                                                    | certificate            |                | Mar 31, 2011 7:55:30 PM | login                |
| All Items                                                                                                    |                 |                                                                                                    |                        |                |                         | 100 <del>7</del> 000 |
| <ul> <li>Passwords</li> <li>Secure Notes</li> <li>My Certificates</li> <li>Keys</li> <li>Certificates</li> </ul> |                 |                                                                                                    |                        |                |                         |                      |
| 1                                                                                                    | + i Copy        |                                                                                                    |                        | 4 items        |                         |                      |

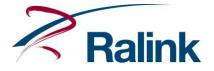

#### 4 TLS SETTING SAMPLE

A TLS connected setting sample is subsequently shown.

1. Key-in the ID.

| EAP Method TLS | •                                | Session Resumption |
|----------------|----------------------------------|--------------------|
| 6              | ID\Password Client Certification |                    |
| ID / Password  |                                  |                    |
| ID >> wifieap  |                                  |                    |
|                |                                  |                    |
|                |                                  |                    |
|                |                                  |                    |
|                |                                  |                    |
|                |                                  |                    |
|                |                                  |                    |

2. Certification Selection and Private Key Selection. The correct private key and certificate must be used. There may be many pairs, but only one private key can decrypt the related certificate.

| (                        | ID\Password Client Certification    |      |
|--------------------------|-------------------------------------|------|
| ☑ Use Client Certificati | on                                  |      |
| Certification Selection  | >> wifilabs-SERVIER-CA : Mar 31, 20 | 11 • |
| Private Key Selection    | >> Key from 192.168.2.2             | •    |
|                          |                                     |      |
|                          |                                     |      |

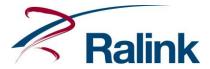

3. Click the "Always Allow" button. It will not be shown next time.

| $\bigcap$ | WirelessUtility wants to export key "Key from<br>192.168.2.2" from your keychain.<br>The authenticity of "WirelessUtility" cannot be verified. Do<br>you want to allow access to this item? |  |  |
|-----------|----------------------------------------------------------------------------------------------------|--|--|
| Ralin     |                                                                                                    |  |  |
| ▶ Details |                                                                                                    |  |  |
| (?)       | (Always Allow) (Deny) (Allow)                                                                                                    |  |  |

#### 5 DOCUMENT REVISION HISTORY

| Version | Date           | Change          |
|---------|----------------|-----------------|
| 1.0     | April. 1, 2010 | Initial release |